## 【スマートフォン用手順書】

令和4年4月11日 Ver1.0

# 中学校等のGoogleアカウントから高校等のGoogleアカウント ( @edu-g.gsn.ed.jp )へのデータ移行手順

新入生が小中学校で利用していたGoogleアカウントから高校等で利用するGoogle アカウント(@edu-g.gsn.ed.jp)に、メールとドライブのデータを転送できます。

- 注意:①中学校等のアカウントから高校等へのアカウントにデータを移行する場合は、 各市町村教育委員会でデータ移行を許可し、設定が終わっている必要があり ます。状況によっては、データ移行ができない場合があります。
	- ②利用しているスマートフォンの環境によってもデータ移行ができない場合が あります。
	- ③画像はSafariブラウザのものです。機種により手順が異なる場合があります。

1.次の二次元コード又はブラウザを起動して「https://www.google.com」を開く。

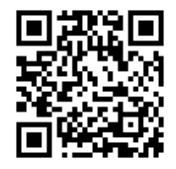

#### 2.小中学校で利用していたアカウントへログインする。

①右上の「ログイン」ボタンをクリックする。

②小中学校で利用していたメールアドレスが登録されている場合は、そのアカウントを クリックする。

登録されていない場合は、「別のアカウントを使用」をクリックし、

小中学校で利用していたメールアドレスを入力して、「次へ」ボタンをクリックする。 ③次の画面でパスワードを入力して「次へ」ボタンをクリックする。

- ④小中学校で利用していたアカウントにログインできたことを確認する。
- 3.高校等で利用するアカウント( @edu-g.gsn.ed.jp)にデータを転送する。その①

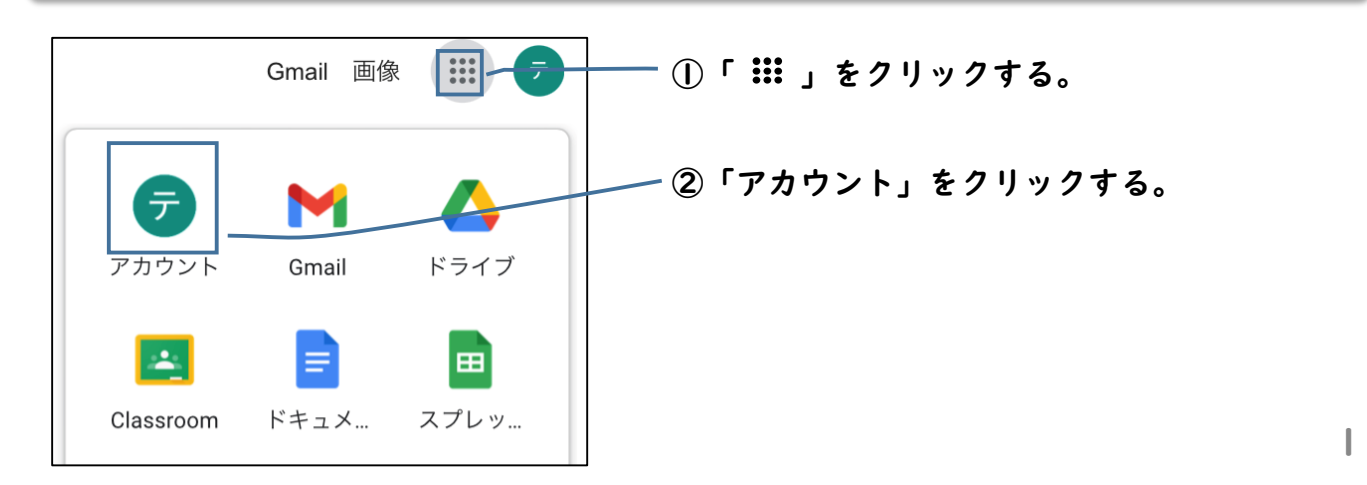

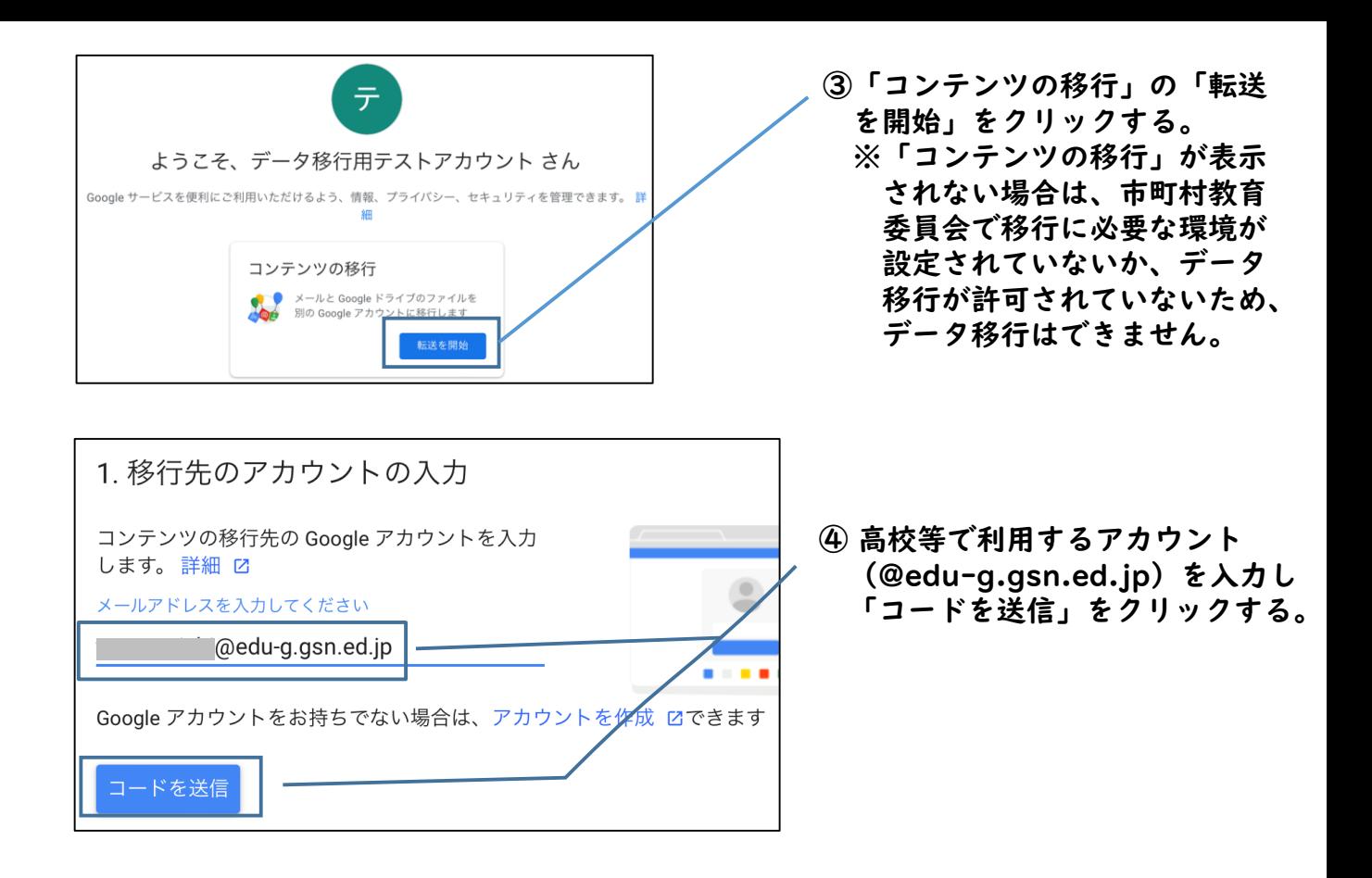

4.高校等で利用するアカウント( @edu-g.gsn.ed.jp)で送信されたコードを確認する。

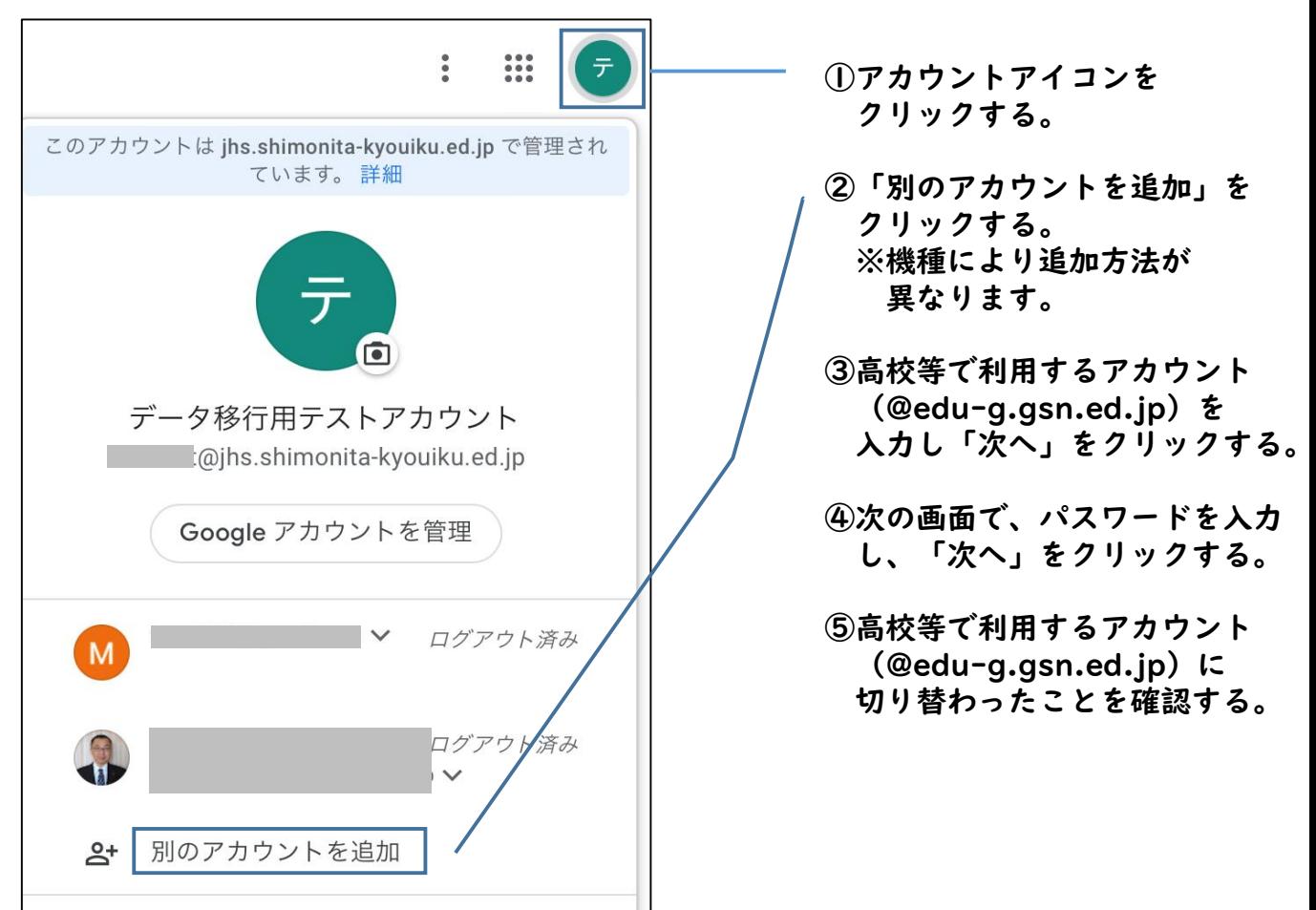

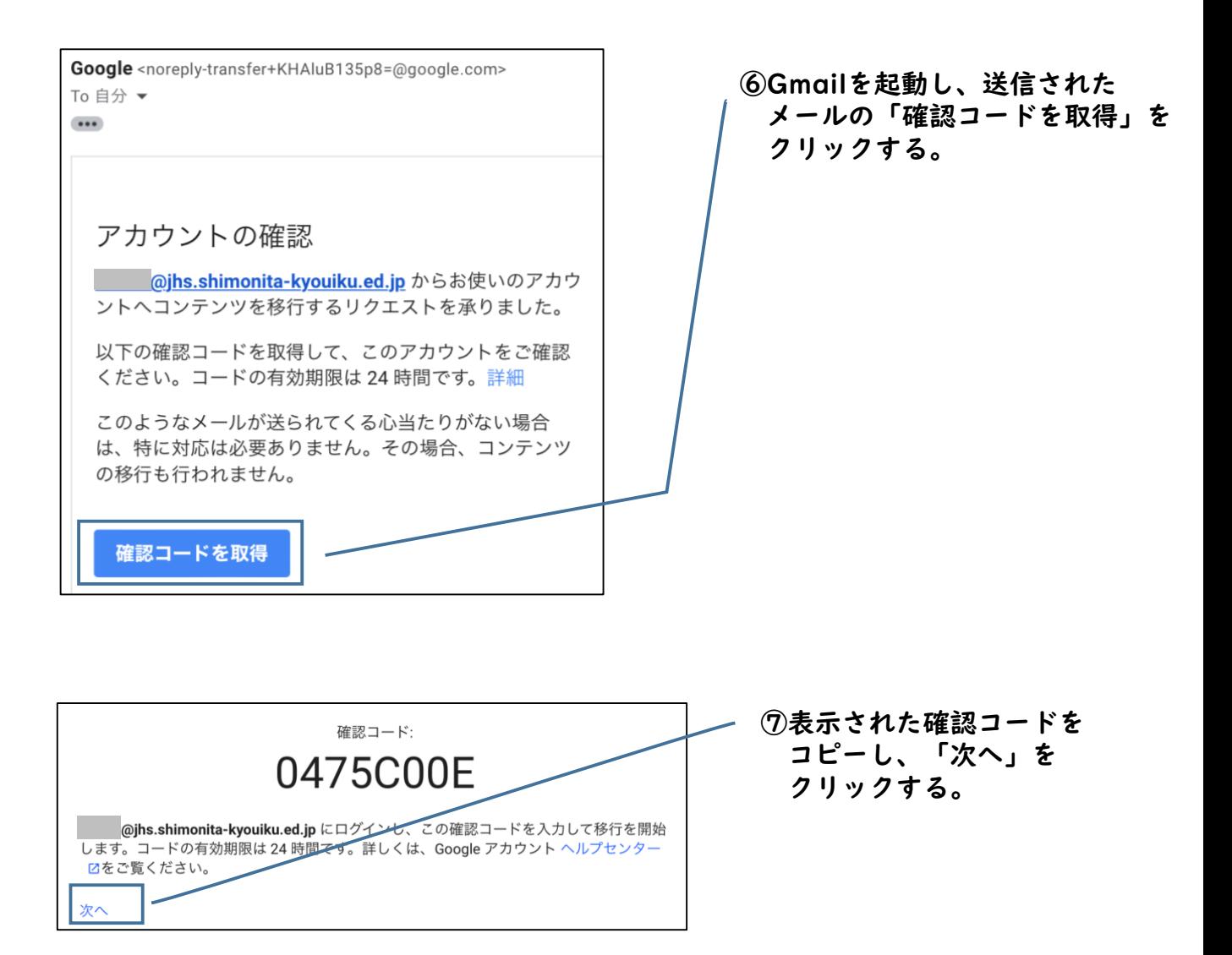

### 5.高校等で利用するアカウント( @edu-g.gsn.ed.jp)にデータを転送する。その②

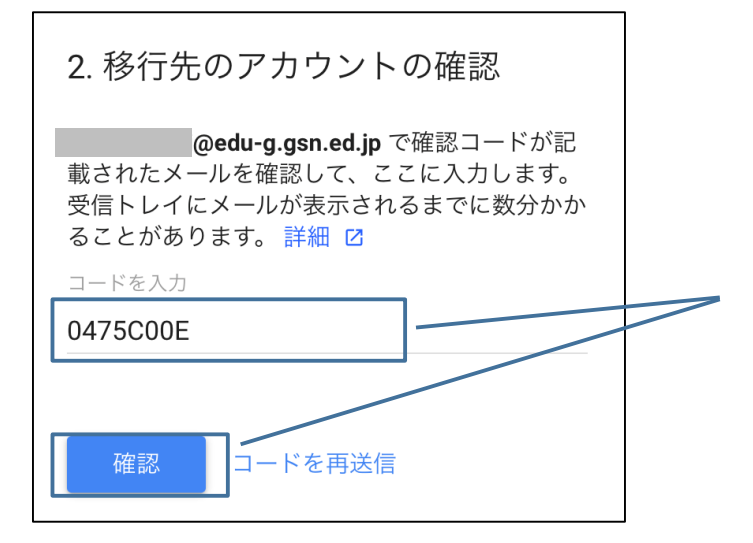

(3.④からの引き続きの作業) ※左の画面が表示されない場合は、 3で操作していた、小中学校で 利用していたアカウントに戻って 操作してください。

①「コードを入力」部分に、4.⑦で コピーした確認コードを入力して 「確認」をクリックする。

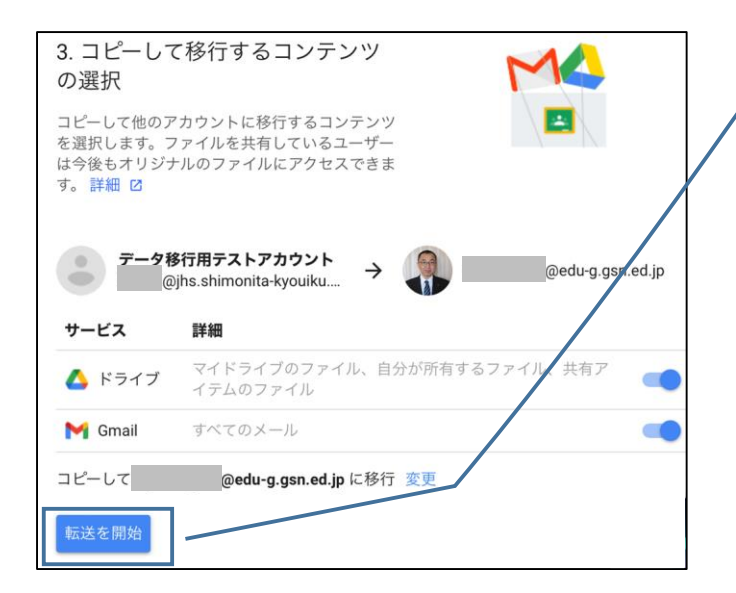

- ② 内容を確認し、「転送を開始」を クリックする。
- ③本人確認が求められるので、小中学校で 利用していたアカウントのパスワードを 入力し、「次へ」をクリックする。
- ④「以上で完了です」と画面に表示される と、データ移行は終了です。

6.転送終了後、データが転送されたことをGmailやGoogleドライブで確認する。 なお、高校等で利用しないデータについては削除する。

## 7.ブラウザからログアウトし、中学校等で利用していたアカウント及び高校等で利用する アカウント( @edu-g.gsn.ed.jp)を削除する。

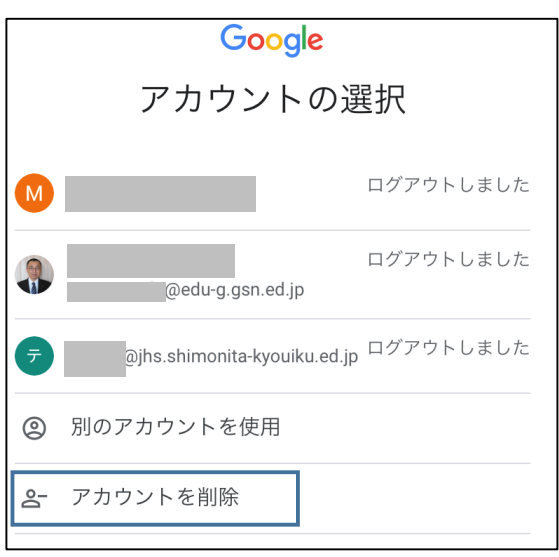

以上、データ移行に関する作業は終了です。